These instructions are for employees Districts, and Charter Schools that require access to the Educator Certification Online System (ECOS) for Entities.

### What would you like to do?

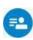

I do not have a TEAL account and need to create one.

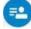

I already have a TEAL account but <u>need to request access to ECOS for Entities.</u>

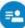

I already have a TEAL account and ECOS for Entities but need to add the Principal Survey role.

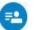

I need instructions on how to maintain the list of Principals or Teachers for my school district

#### I Need to Create a TEAL Account

Complete these steps only if you do not already have a TEAL account.

1. Go to the TEAL login page at <a href="https://tealprod.tea.state.tx.us/">https://tealprod.tea.state.tx.us/</a> and click Request New User Account.

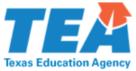

| lexas Education Agency                                                                                                    |    |  |  |  |
|----------------------------------------------------------------------------------------------------|----|--|--|--|
|                                                                                                    |    |  |  |  |
| TEA Login (TEAL)                                                                                                    |    |  |  |  |
| <b>NOTICE:</b> TEA Web Applications will not be available each Sunday morning fror 2:00pm due to routine maintenance. Please do not access your applications deperiod. <b>You could lose data.</b> |    |  |  |  |
| Don't have an account? Request New User Account                                                                                                    |    |  |  |  |
| Username:                                                                                                    |    |  |  |  |
| Password: Show Password                                                                                                    |    |  |  |  |
| Login                                                                                                    |    |  |  |  |
| <u>Forgot your password?</u><br><u>Forgot your username?</u>                                                                                                    |    |  |  |  |
| Help for Request Process   Help for Educator Account Set<br>Help with Password Reset                                                                                                    | пБ |  |  |  |

Last Updated 01/2021 Page 1 of 16

2. Enter required information on the TEAL profile page. Select the appropriate **Organization Type** and click **Submit**.

| First Name:                     |                                              |                                                                                    |
|---------------------------------|----------------------------------------------|------------------------------------------------------------------------------------|
| Middle Name:                    |                                              |                                                                                    |
| Last Name:                      |                                              |                                                                                    |
| Suffix:                         | ~                                            |                                                                                    |
|                                 |                                              |                                                                                    |
|                                 |                                              |                                                                                    |
| * Primary Email Address:        |                                              | All notifications will be sent to this address.                                    |
| * Verify Primary Email Address: |                                              |                                                                                    |
| Secondary Email Address:        |                                              | If the primary email address becomes                                               |
|                                 |                                              | invalid, the security-code can be sent to<br>your secondary email address to reset |
|                                 |                                              | your password.                                                                     |
| * Birth Month:                  | The month of birth (1-12)                    |                                                                                    |
| * Birth Day:                    | The day of the month of birth (1-31)         | )                                                                                  |
| Birth Year:                     | YYYY                                         |                                                                                    |
|                                 |                                              |                                                                                    |
|                                 |                                              |                                                                                    |
| * Organization Type:            | Select One                                   | The user's organization type.                                                      |
|                                 | Select One                                   | <u>ons</u>                                                                         |
| Job Title:                      | Education                                    |                                                                                    |
| Job Title.                      | Educator                                     |                                                                                    |
|                                 | District, Charter, ESC, Private School Staff |                                                                                    |
| Phone Number:                   |                                              | area code.                                                                         |
| Cell Phone Number:              | Internal TEA Contractor                      | area code. Standard data/messaging rates may                                       |
|                                 | Internal TEA Employee                        | hone number can be used for password resets.                                       |
| Street Address:                 |                                              |                                                                                    |
| City:                           | Other                                        |                                                                                    |
| Country:                        | United States                                | ~                                                                                  |

3. On the next screen, create a new password.

| Texas Educatio User and Access Manageme                                         | 5 ,                                                                                              |  |  |  |
|---------------------------------------------------------------------------------|--------------------------------------------------------------------------------------------------|--|--|--|
| Create Your New Password                                                        |                                                                                                  |  |  |  |
| NOTE: Passwords are case s                                                      | sensitive, so ensure that your CAPS Lock is not set to On.                                       |  |  |  |
| Make sure the password conforms to the TEAL password rules. Your password MUST: |                                                                                                  |  |  |  |
| Be 8-30 characters     Contain all the follow                                   |                                                                                                  |  |  |  |
|                                                                                 | ast one letter<br>least one number<br>cters - At least one special character i.e. #, *, \$, or @ |  |  |  |
| <ul> <li>Not contain variation</li> </ul>                                       | our previous ten passwords<br>ns of the word "password"<br>ter more than 2 times<br>er name      |  |  |  |
| Username: New.                                                                  | Account                                                                                          |  |  |  |
| * New Password:                                                                 | Show Password                                                                                    |  |  |  |
| * Confirm Password:                                                             | Show Password                                                                                    |  |  |  |
| Su                                                                              | bmit                                                                                             |  |  |  |

Last Updated 01/2021 Page 2 of 16

4. After you log in, you will need to set up three security questions. Click **Save Changes**.

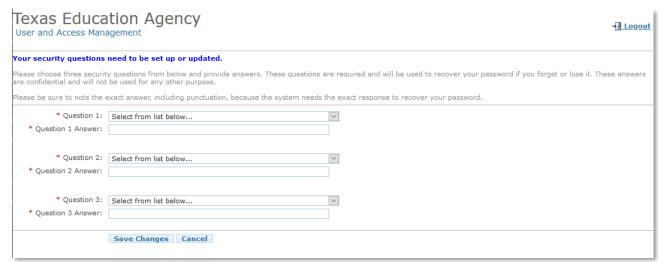

5. From the Applications tab, you will be able to request access to ECOS for Entities.

### I Need to Request Access to ECOS for Entities

Complete these steps if you have created a TEAL account.

1. Once you log into TEAL, you will see the Self-Service menu on the left and the Applications tab to the right. From the Self-Service menu, click **My Application Accounts**.

**Tip:** If you already have a link for your organization that appears under the Educator Certification Online System for Entities header, you may want to proceed to instructions for adding Principal Survey role

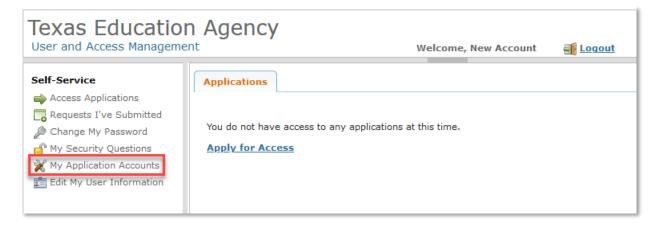

2. Then click Request New Account.

Last Updated 01/2021 Page 3 of 16

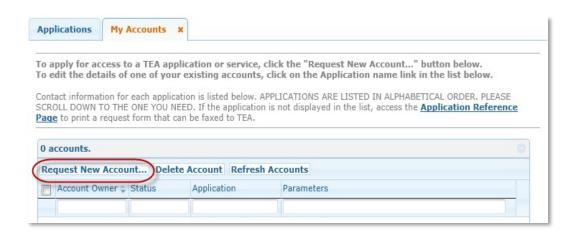

3. Click on **ECOSEntities** and then click **Go To Account Details Form** at the bottom of the page.

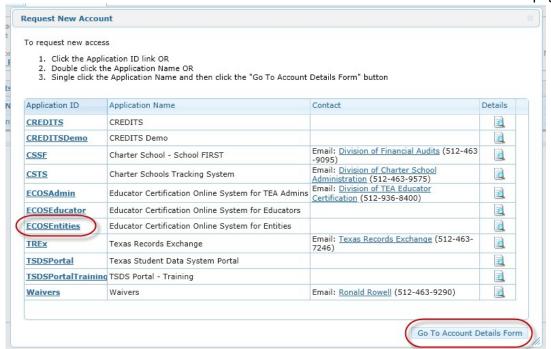

4. Click on **Add Access** on the My Accounts tab.

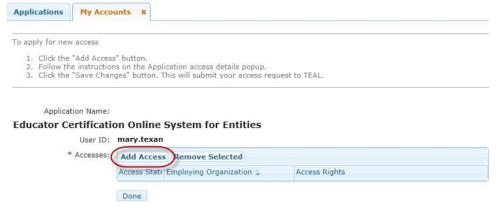

Last Updated 01/2021 Page 4 of 16

5. Enter your **Employing Organization** name or county/district number in the Application access details page. This should be the organization you work for.

Tip: As you begin typing a name or county/district number, the system will display a list for you.

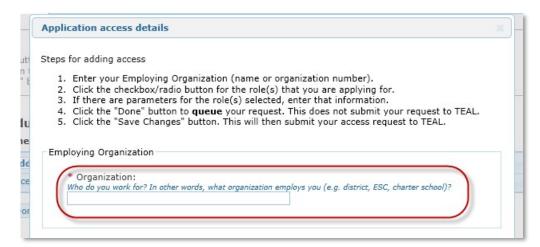

The more characters or numbers you provide, the more specific the list will be.

6. Under the Roles & Parameters section, you can select the Entity roles you need for the required functionality in ECOS.

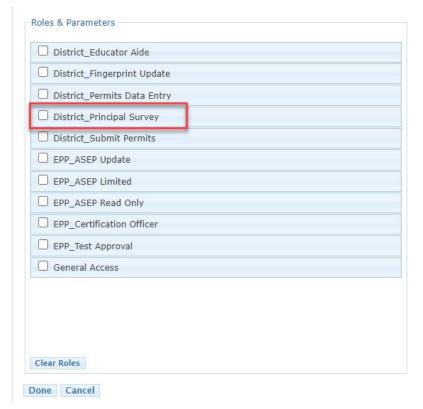

Last Updated 01/2021 Page 5 of 16

7. Check the box for Principal Survey role. Enter your **Authorizing Organization** and comments. Click **Done** at the bottom of the page.

**Tip:** The Authorizing Organization is usually the same as your employing organization. For those that need to access another organization's certification data (i.e. - ESCs assisting districts), this would be the name or county/district number of the other organization as they will have to authorize your access to their certification data.

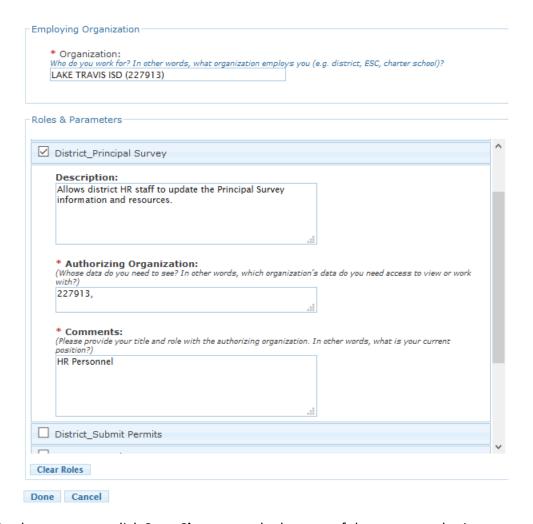

8. On the next page, click **Save Changes** at the bottom of the page to submit your request for access.

Last Updated 01/2021 Page 6 of 16

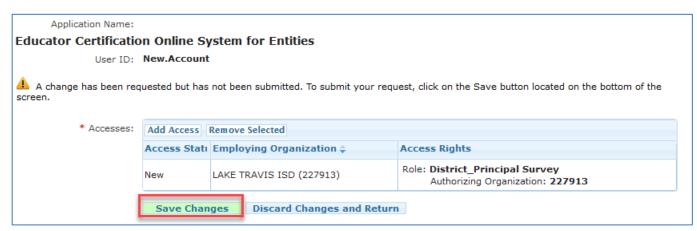

9. A statement will display at the top of the page confirming the successful submission of your request.

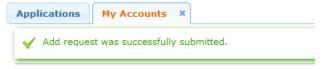

10. Your request will be routed for approval by the Authorizing Organization as well as the ECOS application owner at TEA. Once it is approved, it will display on your applications tab.

**Tip:** The authorizing organization name will display as a blue link. Click this link to access your ECOS entity account. The approved entity roles are displayed underneath.

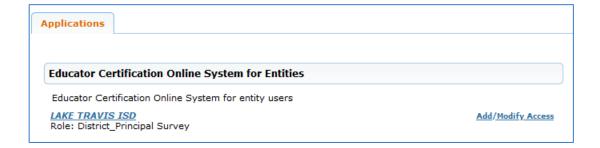

# I Need to Add Principal Survey role to My ECOS for Entities Account

Complete these steps only if you need to add or remove any Entity role to your existing ECOS for Entities access.

1. From your Applications tab, click on the **Add/Modify Access** link to the right of your Entity ECOS link

Last Updated 01/2021 Page 7 of 16

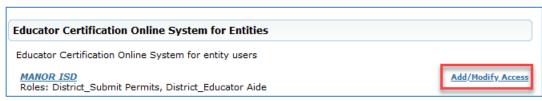

2. Click on Add Access on the Edit Account tab.

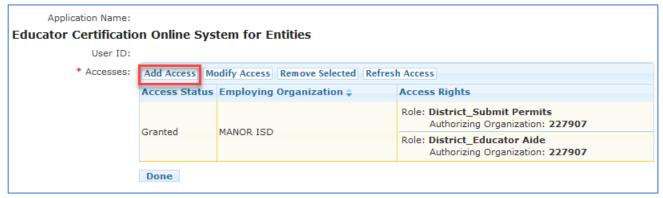

3. Enter your **Employing Organization** name or county/district number in the Application access details page. This should be the organization you work for.

**Tip:** As you begin typing a name or county/district number, the system will display a list for you. The more characters or numbers you provide, the more specific the list will be.

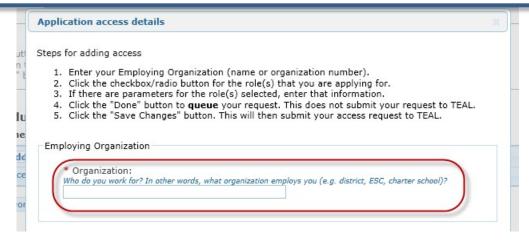

4. Under the Roles & Parameters section, you can select the Entity roles you need for the required functionality in ECOS.

Last Updated 01/2021 Page 8 of 16

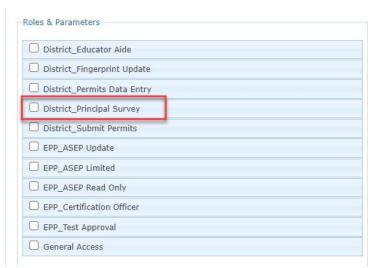

5. Check the boxes of the appropriate roles that you wish to add to your Entity access. For each selected role, you will need to enter the **Authorizing Organization**. Once you have selected your desired roles, select **Done** at the bottom of the page.

**Tip:** The Authorizing Organization is usually the same as your employing organization. For those that need to access another organization's certification data (i.e. - ESCs assisting districts), this would be the name or county/district number of the other organization as they will have to authorize your access to their certification data.

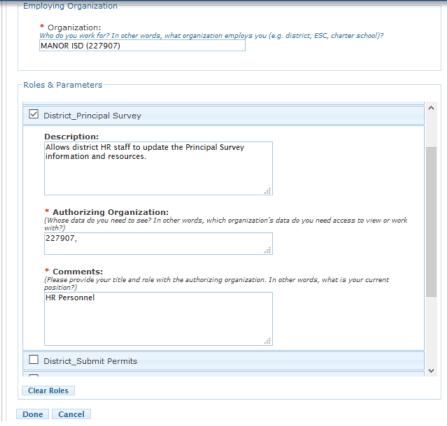

Last Updated 01/2021 Page 9 of 16

6. The Edit Account tab will display the new role(s) you requested. Click **Save Changes** at the bottom of the page to complete the submission of your request.

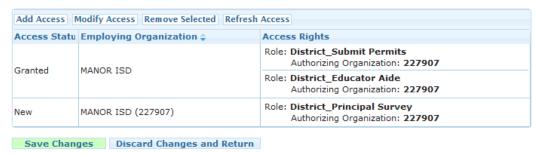

7. A statement will display at the top of the page confirming the successful submission of your request.

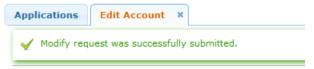

8. Your request will be routed for approval by the Authorizing Organization as well as the ECOS application owner at TEA. Once it is approved, the new role will display under your organization name Entity link on your Applications tab.

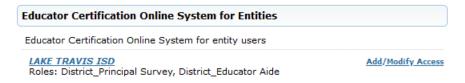

## **Accessing Principal Survey Access**

1. Log into your TEAL account and click on your district access link

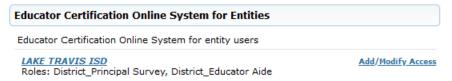

2. You will see a menu to the left. This is where you will see the Principal Survey button where you may Maintain Principals and Maintain Educators, the first year teachers who need surveys.

Last Updated 01/2021 Page 10 of 16

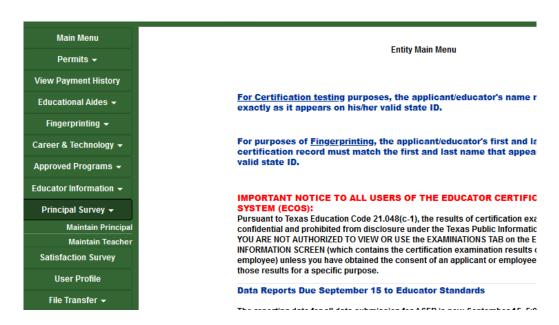

3. To access the Principal list for your district, select **Maintain Principal** link under Principal Survey button on the left navigation pane.

Click on principal name to view teacher list.

| Principal ▼ ▲               | Campus <b>▼</b> ▲                   | Date<br>Complete | Principal Survey<br>Profile |
|-----------------------------|-------------------------------------|------------------|-----------------------------|
| Click to Add Principal Name | GRADUATION PREP ACADEMY TRAVIS      |                  |                             |
| Click to Add Principal Name | TRAVIS COUNTY DAY SCHOOL            |                  |                             |
| Click to Add Principal Name | LEADERSHIP ACADEMY                  |                  |                             |
| Click to Add Principal Name | TRAVIS COUNTY J J A E P             |                  |                             |
| Click to Add Principal Name | BEDICHEK MIDDLE                     |                  |                             |
| Click to Add Principal Name | SOUTHEAST MIDDLE                    |                  |                             |
| Click to Add Principal Name | GARCIA YMLA                         |                  |                             |
| Click to Add Principal Name | SIMS EL                             |                  |                             |
| Click to Add Principal Name | ANITA FERRALES COY FACILITY         |                  |                             |
| Click to Add Principal Name | AUSTIN ISD CHILD DEVELOPMENT CENTER |                  |                             |
| Click to Add Principal Name | MAINSPRING SCHOOLS                  |                  |                             |
| PRINCIPAL ONE               | BARTON HILLS EL                     |                  |                             |
| PRINCIPAL TWO               | SADLER MEANS YWLA                   |                  |                             |
| PRINCIPAL THREE             | HOUSTON EL                          |                  |                             |
| PRINCIPAL FOUR              | TRAVIS HTS EL                       |                  |                             |

4. By selecting a link that is a Principal's name, you will see the list of first year teachers

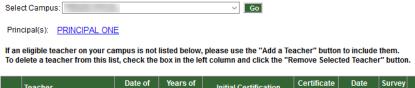

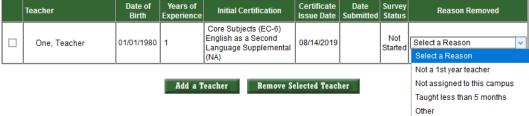

Last Updated 01/2021 Page 11 of 16

5. Selecting the Principal's name link here will take you to Edit Principal window, where you can update or completely change the Principal for that campus if needed.

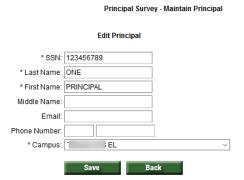

 At the bottom of the Maintain Principal window, the check box next to a name and a campus can be checked, to either Add Principal; or to Remove Selected Principal and then selecting the appropriate button.

| Add Principal | Remove Selected Principal |
|---------------|---------------------------|

7. Selecting **Add Principal** will bring up the following window. Here you can search by First Name, Last Name or SSN.

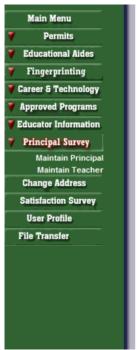

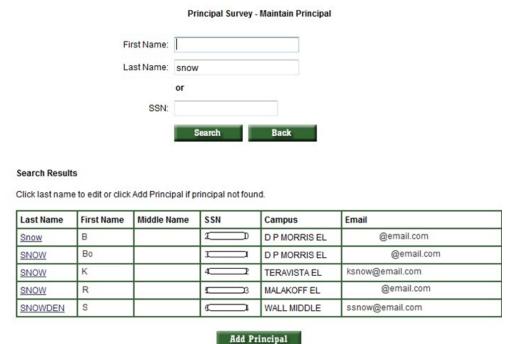

Last Updated 01/2021 Page 12 of 16

8. Here you can add a **new** principal to a campus by electing the **Add Principal** button at the bottom.

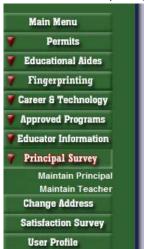

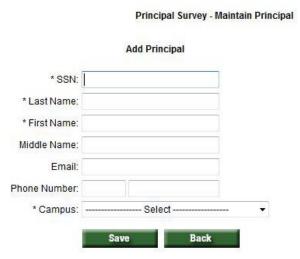

9. Input the required information (denoted by \*). There will be a list of campuses in the dropdown list for your district to choose from. Select **Save** and then **Confirm Save** to update the record; where the message **Update Complete** will show.

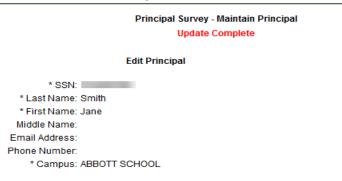

10. If the SSN is not listed, the principal will not be able to access the survey, click on the **Click to Complete Access** link to the right of the campus name to update that record.

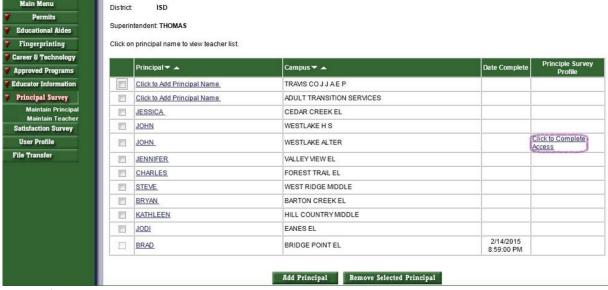

Last Updated 01/2021 Page 13 of 16

11. To access the teacher list for your district, select on **Maintain Teacher** link under Principal Survey button on the left navigation pane. Then choose the campus where the teacher needs to be added and select the **Go** button.

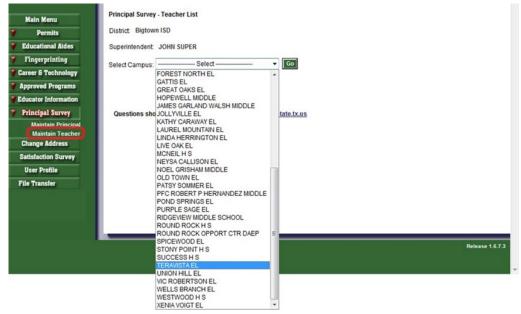

- 12. A list of first year teachers already assigned to this campus will appear. To add a first year teacher, select on the **Add a Teacher** button below the list.
- 13. To remove a teacher from your district's list, select the teacher(s) using the checkbox to the left. Select a **Reason Removed** from the dropdown list for the selected teacher(s). Click the **Remove Selected Teacher** button at the bottom of the teacher list to remove the selected teacher(s).

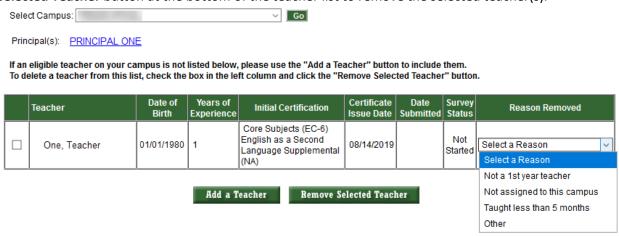

14. To add a teacher to the campus, click **Add a Teacher.** The search screen will appear so you may search by First Name, Last Name or SSN.

Last Updated 01/2021 Page 14 of 16

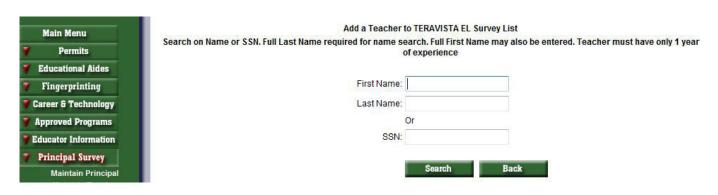

15. A list of first year teachers to choose from will appear. Select the check box next to the teacher you want to add and select the **Add a Teacher** button below.

Search on Name or SSN. Full Last Name required for name search. Full First Name may also be entered. Teacher must have only 1 year of experience

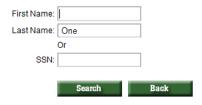

#### Search Results

| First Name | Last Name | Middle<br>Name | Date of Birth | Years of<br>Experience | Initial Certifications                   | Certfication<br>Issue Date |
|------------|-----------|----------------|---------------|------------------------|------------------------------------------|----------------------------|
| Teacher    | One       |                | 12/8/1982     | 1                      | Special Education (EC-12)                | 08/15/2019                 |
| Teaching   | One       |                | 8/28/1995     | 1                      | English Language Arts and Reading (7-12) | 08/17/2019                 |
| Teach      | One       |                | 11/5/1979     | 1                      | Core Subjects (EC-6)                     | 01/11/2019                 |

Add a Teacher

16. You will receive a message that the teacher has been added.

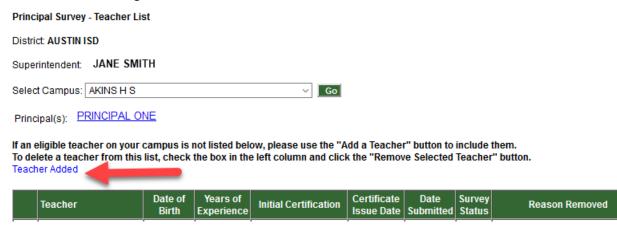

17. To track the completion of campus surveys, click on the Principal Survey in the left hand menu. You will then see the list of principals and campuses. To the right of each, there will be a submit date for those campuses that are complete.

Last Updated 01/2021 Page 15 of 16

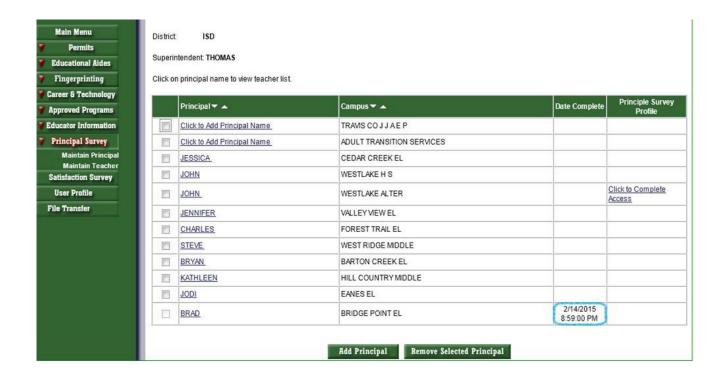

Last Updated 01/2021 Page 16 of 16